**1. Go to iFAMS Homepage – https://ifams.gov.sg and select on the** *Maintenance Order Application* **or the** *Protection Order Application* **option.** 

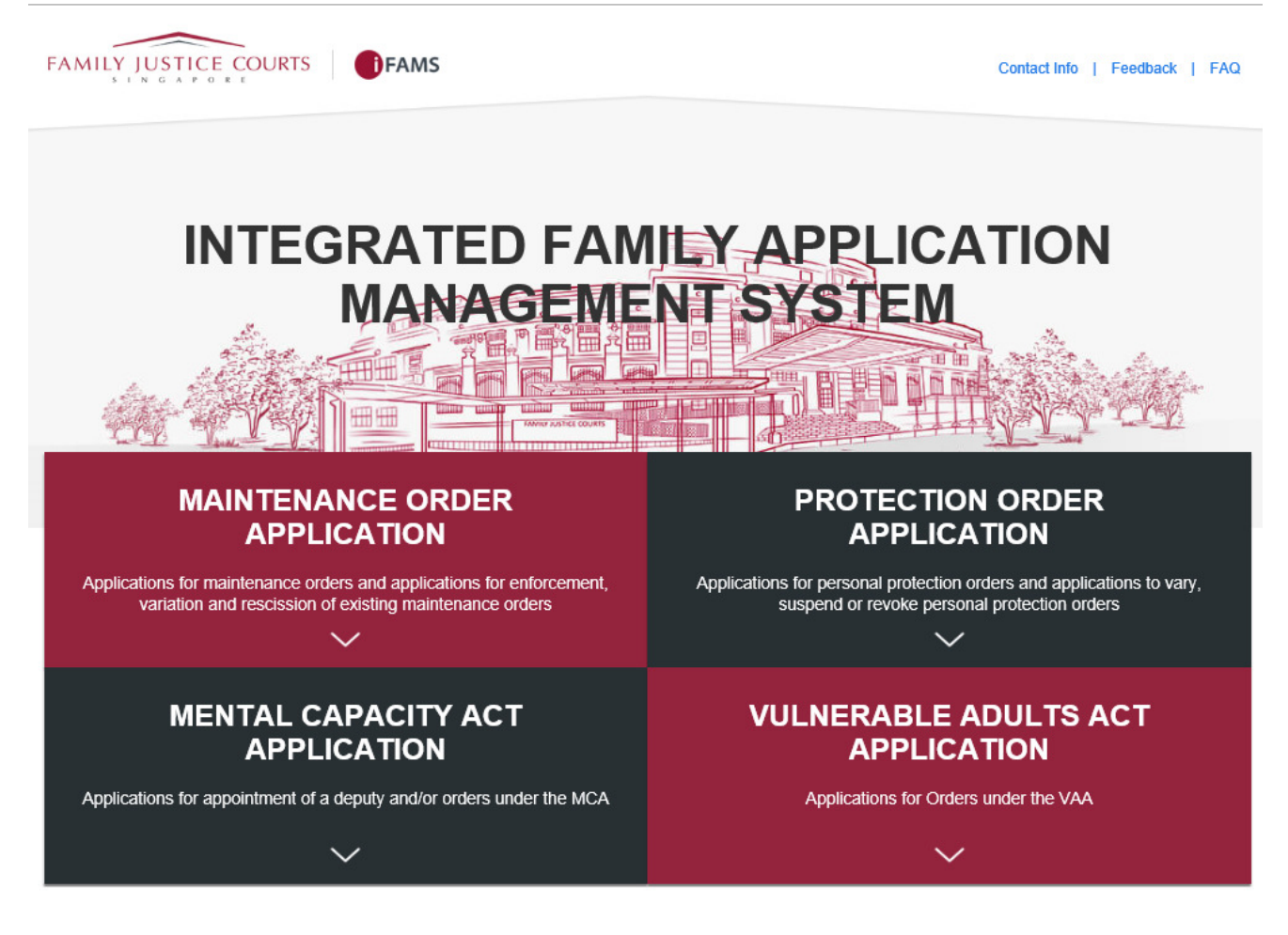

**2. Select on the below option:** 

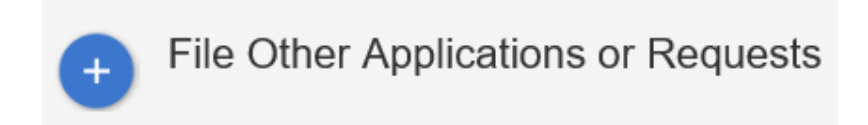

**3. Login using** *SingPass.*

## **SELECT LOGIN METHOD**

Login for Individuals via SingPass

**4. Once login to SingPass, select the '***File AEIC / documents for hearing***' option under 'Applications and requests' Section as shown below:** 

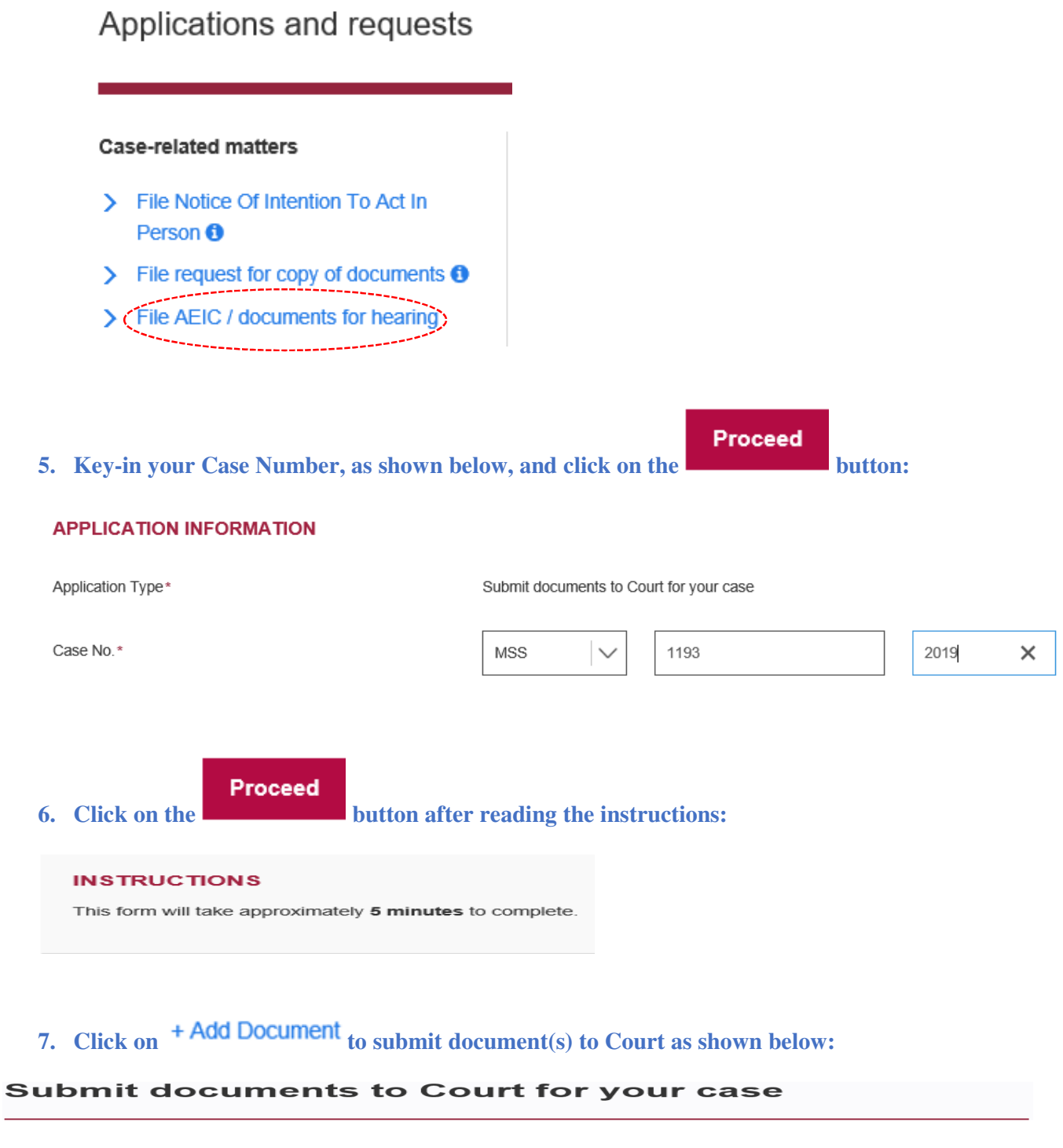

**8. Drag and drop the document (***only PDF & JPG file format allowed***) in the grey box area and <b>Status** 

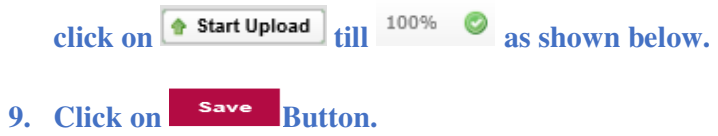

## **10. Repeat Step 7 to 9 for the need to submit additional document.**

## FILE UPLOAD

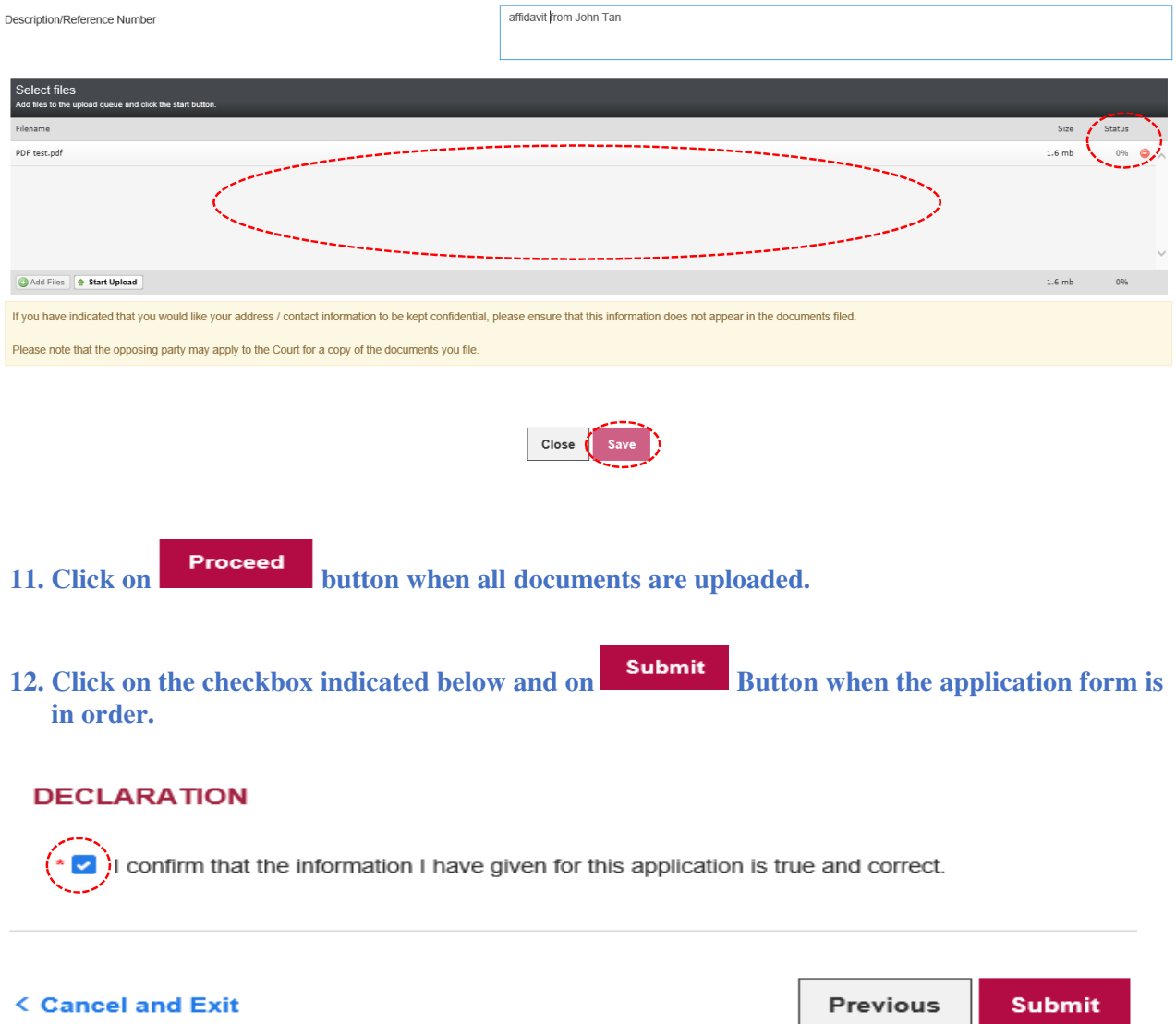

**13. Take note of your Reference No., for future reference, as shown below:** 

## **Submit documents to Court for your case**

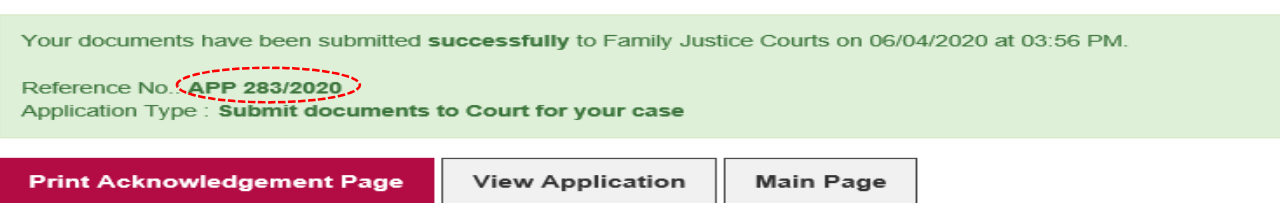

**14. You can print the Reference No., the submitted Application Form or return to the Main iFAMS Page as shown below:** 

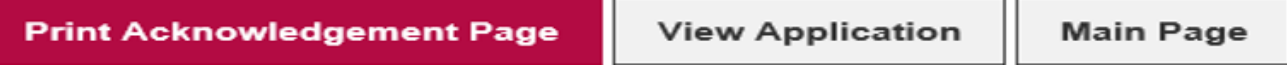